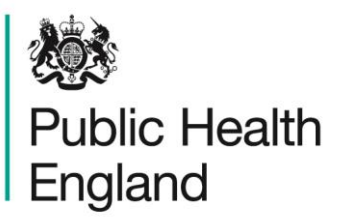

Protecting and improving the nation's health

# **HCAI Data Capture System**  User Manual

Case Capture: Entering Renal Cases

### About Public Health England

Public Health England exists to protect and improve the nation's health and wellbeing, and reduce health inequalities. It does this through world-class science, knowledge and intelligence, advocacy, partnerships and the delivery of specialist public health services. PHE is an operationally autonomous executive agency of the Department of Health.

Public Health England Wellington House 133-155 Waterloo Road London SE1 8UG Tel: 020 7654 8000 [www.gov.uk/phe](http://www.gov.uk/phe) Twitter: [@PHE\\_uk](https://twitter.com/PHE_uk) Facebook: [www.facebook.com/PublicHealthEngland](http://www.facebook.com/PublicHealthEngland)

© Crown copyright 2015

You may re-use this information (excluding logos) free of charge in any format or medium, under the terms of the Open Government Licence v2.0. To view this licence, visit [OGL](https://www.nationalarchives.gov.uk/doc/open-government-licence/version/2/) or email [psi@nationalarchives.gsi.gov.uk.](mailto:psi@nationalarchives.gsi.gov.uk) Where we have identified any third party copyright information you will need to obtain permission from the copyright holders concerned.

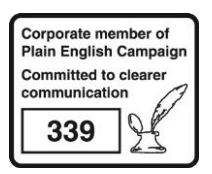

# Document History

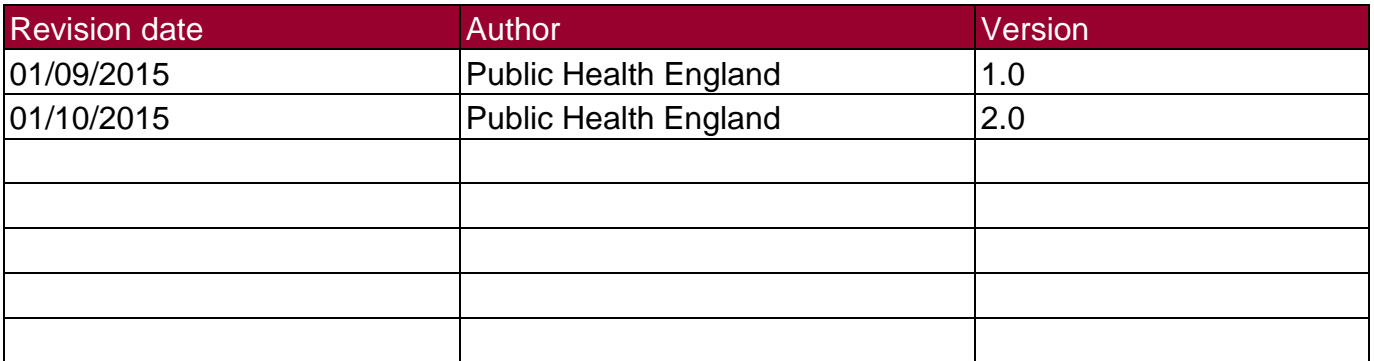

## Entering Renal Cases

#### Introduction

Reports of MRSA, MSSA and *E. coli* bacteraemia and *C. difficile* infection among patients with established renal failure need to have additional renal-specific data completed on the HCAI DCS. This additional information should be reported by the renal/dialysis unit (the "hub") where the patient has been receiving their renal care.

In order to allow renal units to enter this information for patient(s), the NHS acute Trust or Independent Sector Provider who reported the bacteraemia/infection needs to "Share" these records with the appropriate renal hub.

Of note, it is still the responsibility of the reporting NHS acute Trust or Independent Sector Provider to enter all other information about the infection episode on the Main Data Entry Screen.

#### The Renal Email Alert

NHS acute Trust or Independent Sector Provider renal hubs that have a patient record shared with them, in order for them to enter renal data, will receive an email alert with the following wording:

*"This message is to notify you that an Infection Episode has been shared with you. Request has been sent by [Trust or IS provider email address] at [XYZ NHS TRUST]*.

The details of the share request are as follows:

*Infection Episode Id: 123456 Kind regards, HCAI Data Capture System"*

**Please note: Receipt of this email by the renal hub indicates that an NHS acute Trust or Independent Sector Provider has shared a record with that renal hub and it is now the hub's responsibility to enter and complete the renal data on the case (see Entering Renal Information by the Renal Hub).**

### Finding a Shared Case

To find the case that has been shared with you, you will need to log into the HCAI DCS as a Renal Data Entry user. Then you will either need to search for the HCAI DCS ID provided in the email that you have received, or using other patient/episode characteristics.

To access the search screen, from the home screen click on "Case Capture' in the 'Menu Toolbar', then click on 'Manage Shared Cases' (Figure 1).

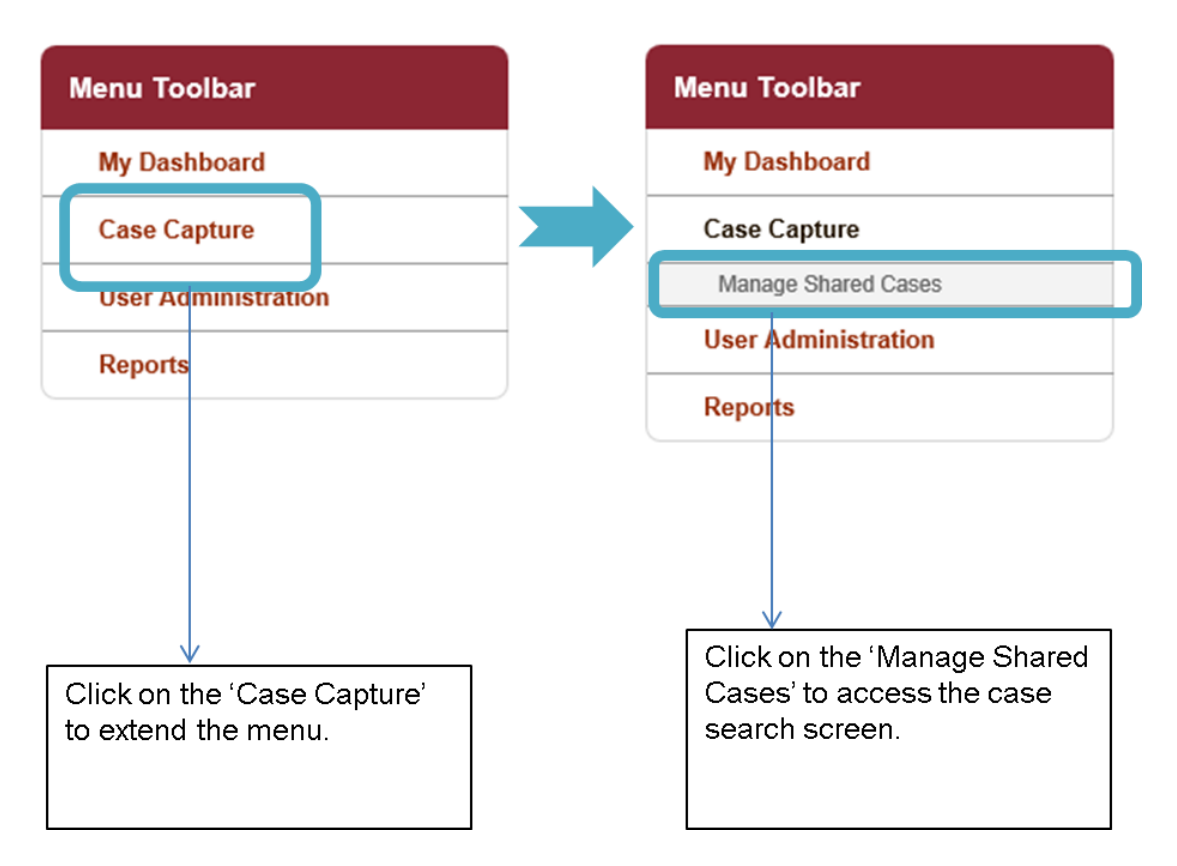

Figure 1: Accessing the search screen to find shared case(s)

The steps described in Figure 1, will then navigate you to the 'Shared Infection Episode' search screen (Figure 2). You can then either enter the specific HCAI DCS ID provided to you in the email alert, or you can use any of the other fields on the search screen to identify one or many cases (i.e. using 'Condition' and 'Data Collection' to then identify all cases of e.g. MRSA that have been shared to your renal unit).

Once you have entered either the HCAI DCS ID or used any/all of the other search fields available, please click on 'Find' to run the search.

If there are any cases that meet the search criteria, these will then be displayed in the table underneath the search parameters (see Figure 3). In order to then enter the case, in order to enter data for any of the returned case(s), then click on 'View/Edit' to the left of the record.

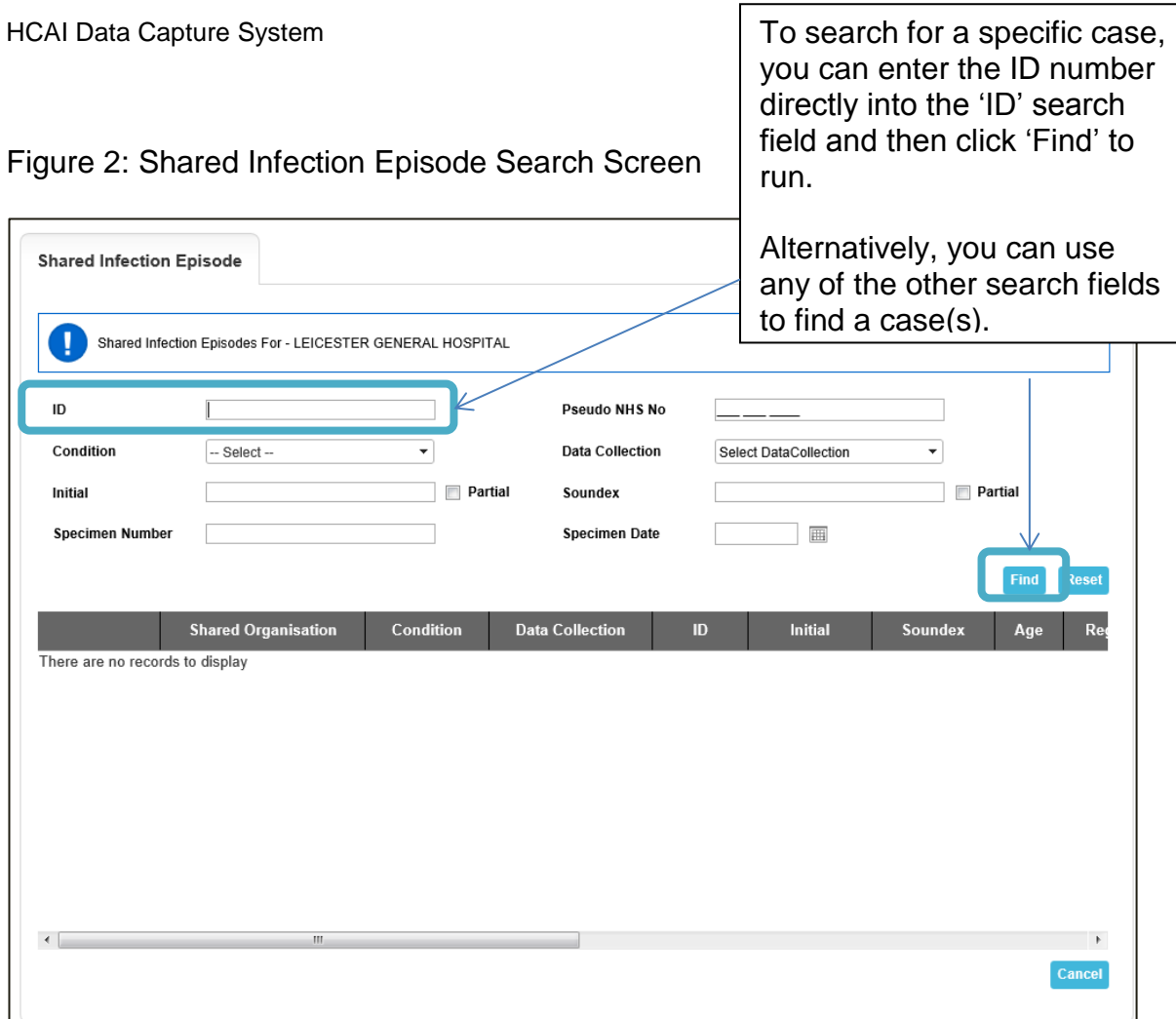

Figure 3: Shared Infection Episodes: Search Screen with Results

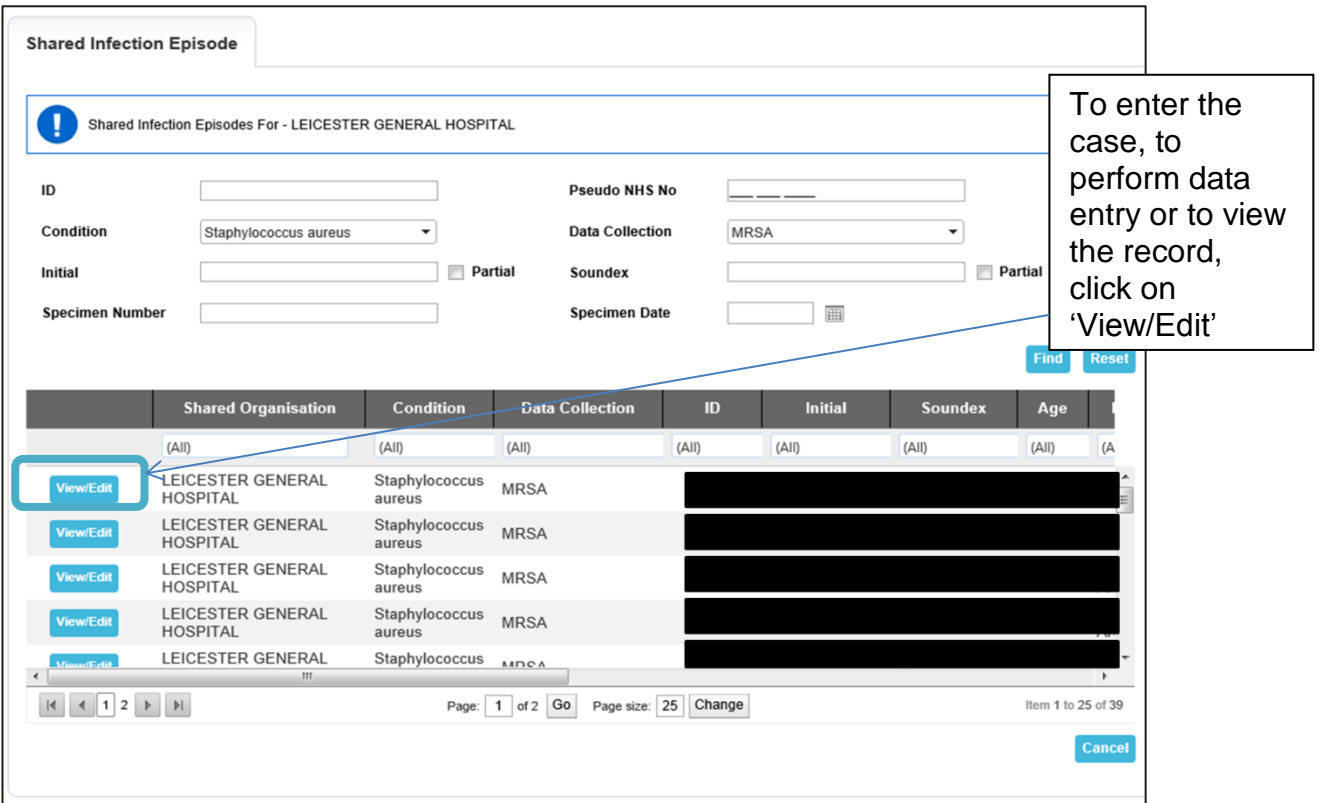

#### Entering Renal Information by the Renal Hub

Once you have been navigated to the infection record of interest, you will be able to view data entered by the NHS acute Trust or Independent Sector Provider on the infection episode. The main information regarding the patient and where the MRSA, MSSA or *E. coli* bacteraemia/ *C. difficile* infection was diagnosed, please see the 'Episode Details' tab.

Please click on the 'Renal' tab header (see Figure 4) to enter the Renal tab (Figure 5); this is where you can then enter any renal data. Fields on the Renal tab are explained in Table 1.1.

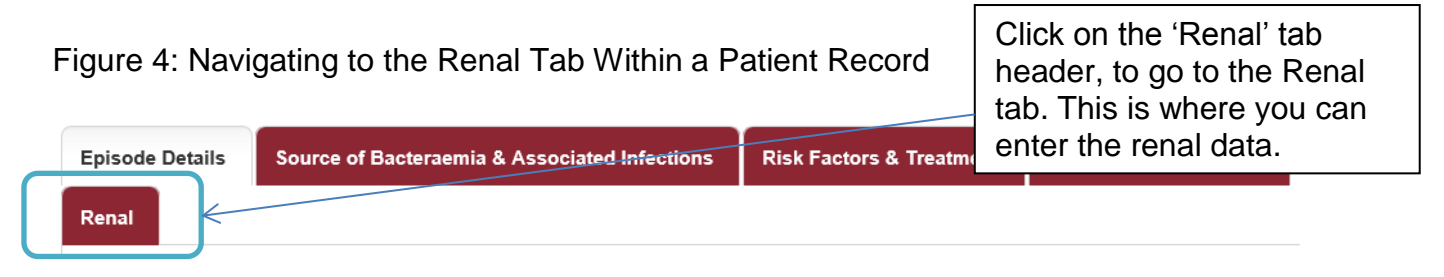

The tabs available for you to see are in red, while the tab that you are currently viewing is in white.

#### Figure 5: Renal Tab

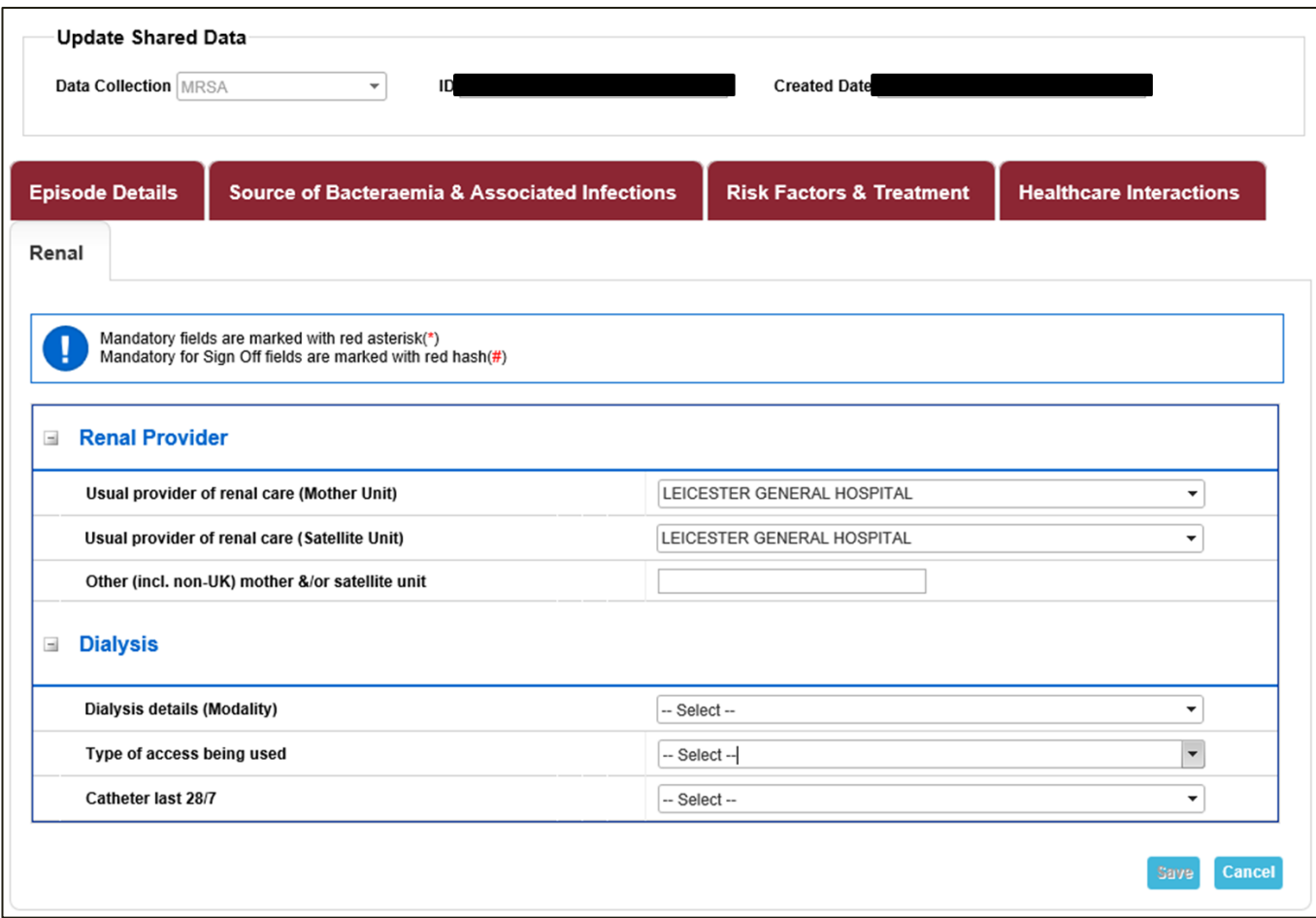

#### Table 1: Renal Tab Fields

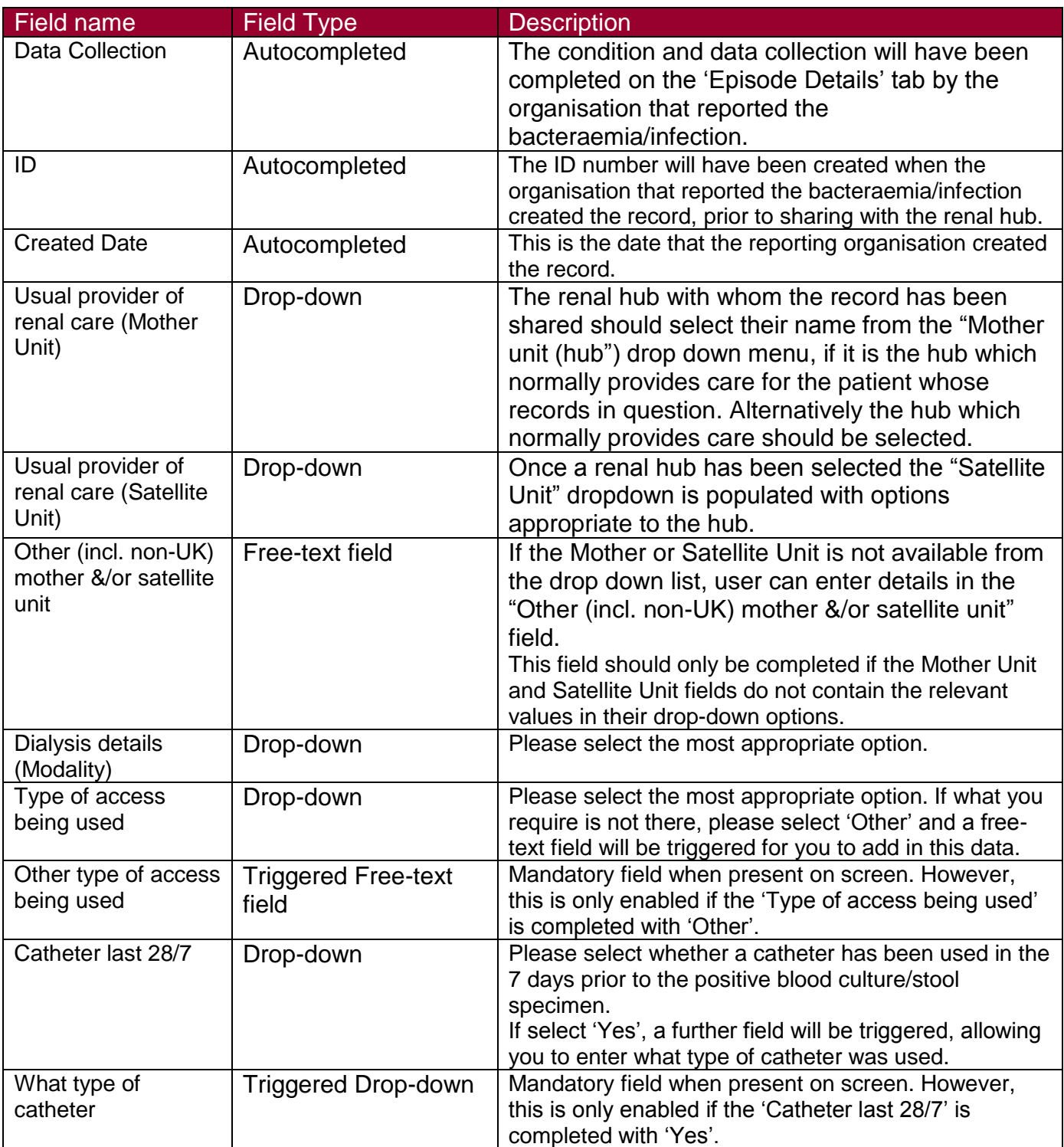